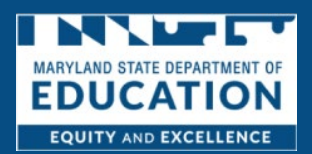

# STEP ONE: Submit Registration Details

1. *Click* **Register for a New Account**

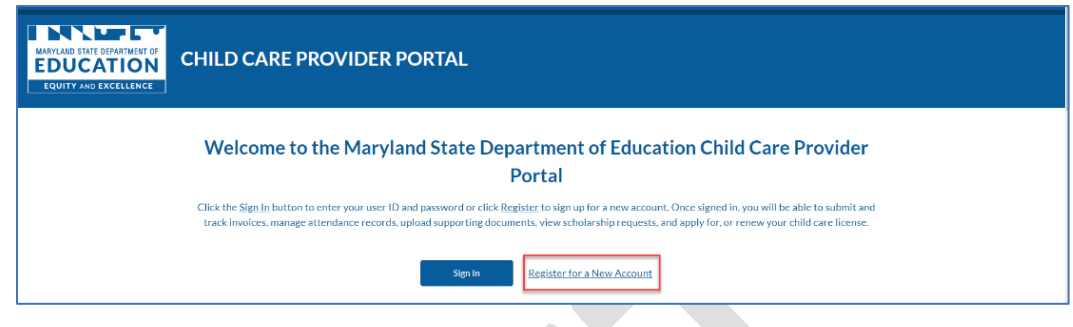

- 2. *Complete* the **User Registration Form** to include the following information. All fields marked with a red asterisk\* are required. You should also complete any non-required fields that apply to you. **NOTE**: The information marked as required helps us accurately locate your records in our systems.
	- **First Name** (Required)
	- **Middle Name** (Optional)
	- **Last Name** (Required)
	- **Date of Birth** (Required)
	- **Gender** (Required)
	- **Email** (Required)
	- **Verify Email** (Required)
	- **Phone Number** (Required)
	- **Preferred Language** (Required)

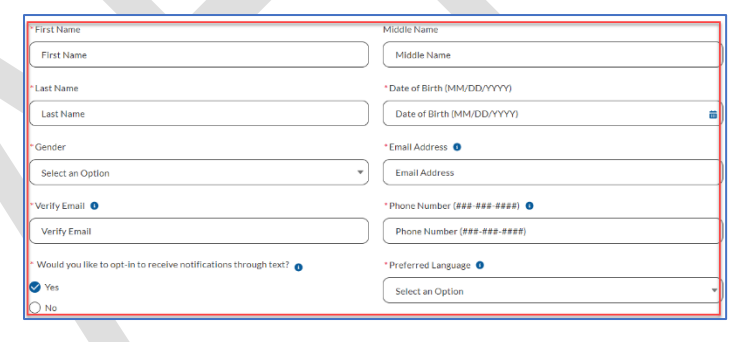

*3. Select* **Yes or No** to indicate whether you would like **to opt-in to receive notifications through text.**

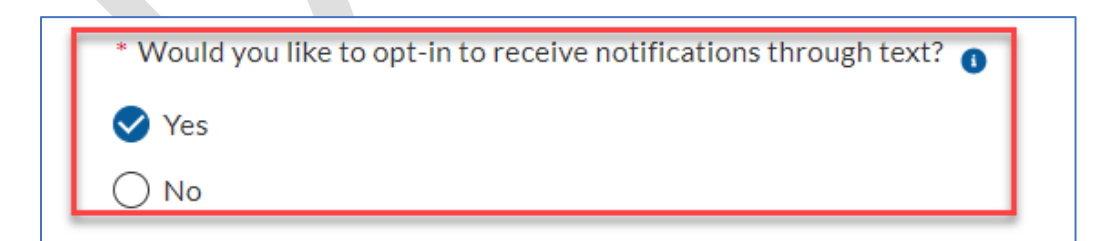

4. *Select* **Yes or No** to indicate whether you **have been approved by the Maryland State Department of Education (MSDE) to operate as a child care provider?** If you answer yes, proceed to step 6. If you answer No, skip to step 8.

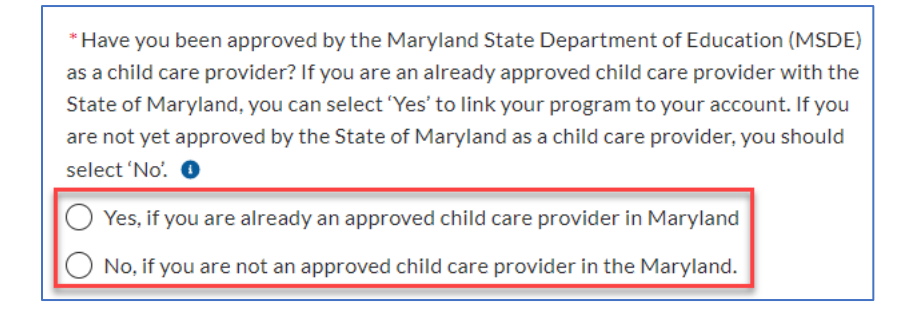

5. *Enter the* **Last 4 digits of your Social Security Number.** This information will be used for identification purposes only and is not stored on the portal.

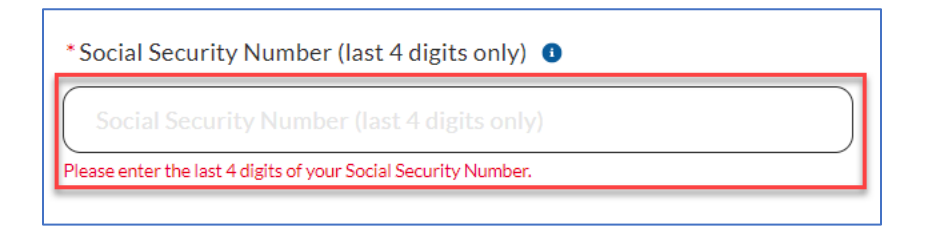

6. *Select* **which option best describes your program**

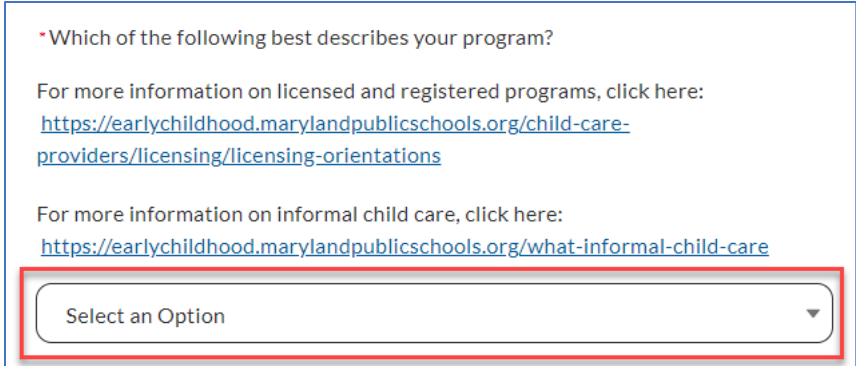

### *7. Read and acknowledge* the *Know Your Rights*

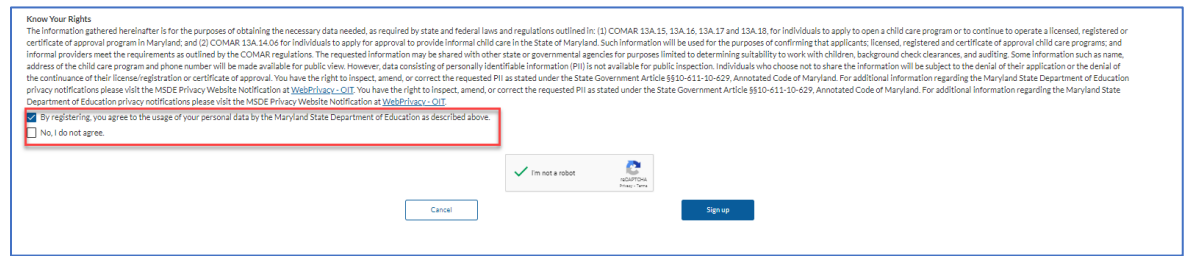

8. *Complete* **the ReCAPTCHA**

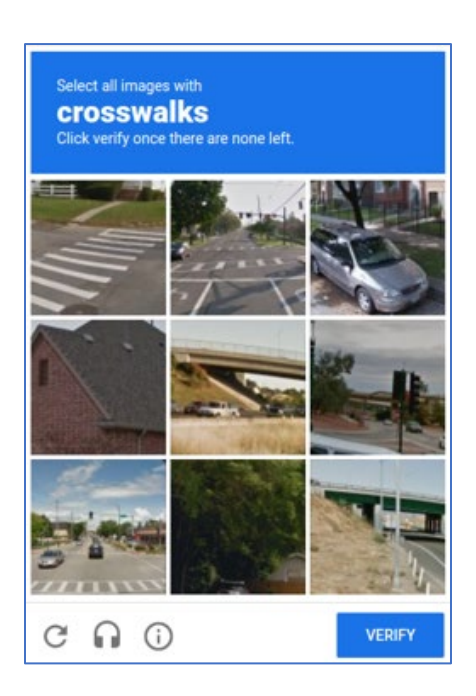

### 9. *Click* **Sign Up**

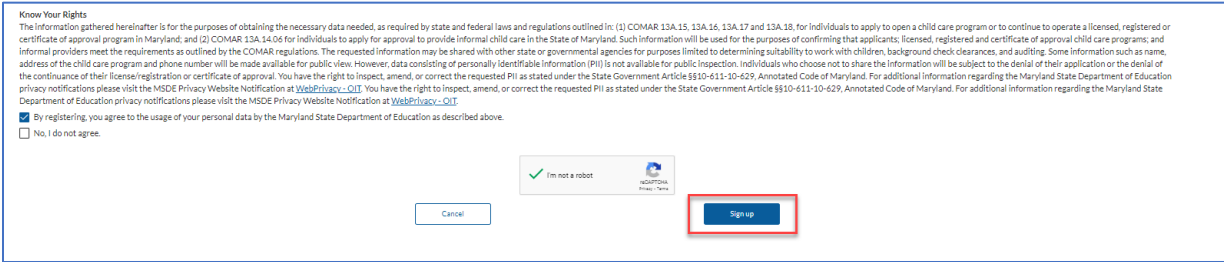

## STEP TWO: Verify Email and Create Password

1. You will be sent an email that includes a unique registration link. NOTE: it can take up to 15 minutes for the email to be delivered.

2. *Click* the **registration link in the email** which launches the Child Care Provider Portal in a new browser window or tab. If you do not see the registration verification email in your inbox, check your spam/junk/promotions folders. **NOTE:** The registration link can only be used one time and will automatically expire after you click the link and complete your registration

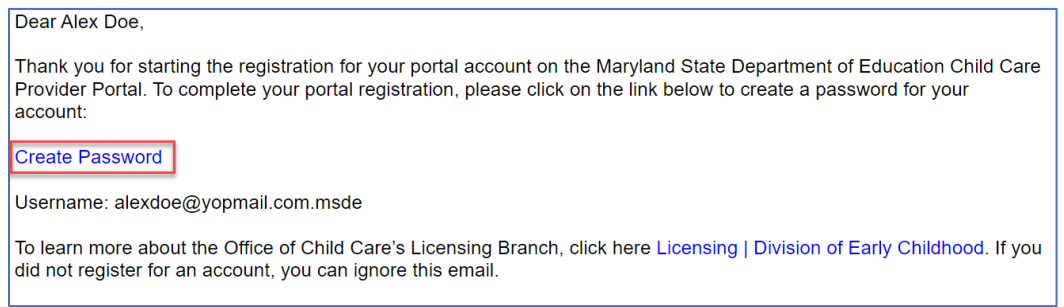

#### 3. *Enter* **create a password**

- a. The password must be 12 characters and must include at least 1 uppercase letter, 1 lowercase letter, 1 number, and 1 special character.
- b. *Re-enter* your **password (t**he passwords entered must match)
- c. *Click* the **Change Password** button

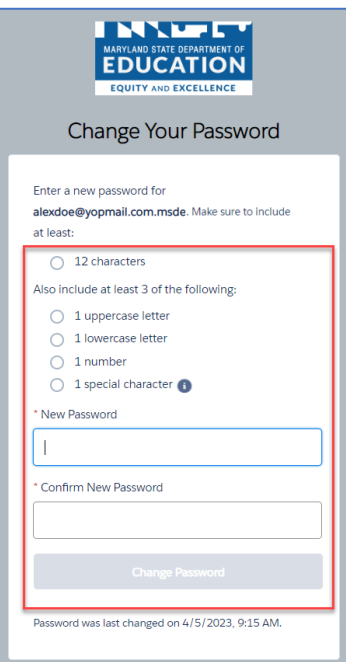

Once the password has been successfully changed, you will be logged into the portal.